# Helix delta-T6 Conveyor Design Program License Manager Network Version

Standard, Professional and Dynamic Versions

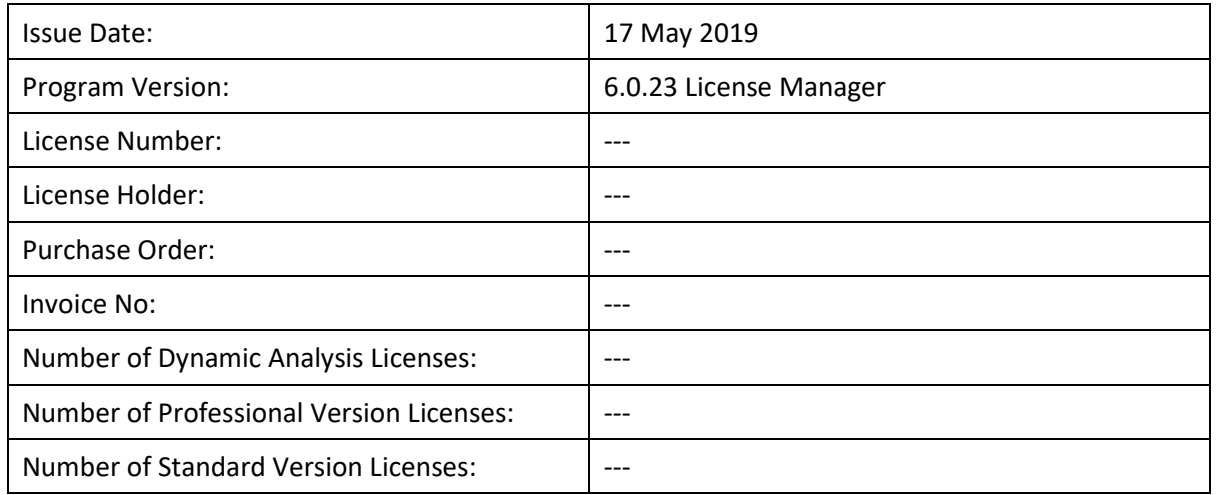

## Helix delta-T6

Helix delta-T6 is a powerful tool for engineers and equipment suppliers to quickly and easily design and optimise belt conveyors for bulk materials handling. You can produce economically and technically sound conveyor system designs in a very short time.

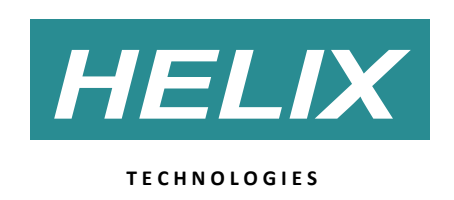

Helix Technologies Pty Ltd ACN 074 844 303

PO Box 610, Morley, WA 6943 Perth, Australia Phone **|** +61 8 9275 0635 Email **|** [sales@helixtech.com.au](mailto:sales@helixtech.com.au) Web **|** http://www.helixtech.com.au

## System Requirements

- Microsoft Windows XP (SP3), Vista or Windows 7, 8, 8.1 or 10.
- 32bit or 64bit operating system
- Microsoft .Net Framework 3.5 software or later (supplied as part of Windows OS)
- 512 Mb of RAM or more. For the Dynamic Analysis version at least 1 GB RAM is recommended.
- 175 Mb of Hard Disk space on client computers.
- Internet Connection for software download
- TCP/IP port required for communication with client computers.

## Helix delta-T Conveyor Design - Multi-user Network Version Installation

Helix delta-T6 is supplied in two different versions, namely:

- The Registration Version which requires a software license key to unlock the program on a specific PC.
- **The Multi-user Network Version** which uses a License Manager Program to control the number of concurrent users on a Network.

This help topic explains the installation and use of the **Multi-user Network Version** also called the License Manager version. For installation of the Registration and the older USB Dongle Versions see the help topic called **Program Installation** in the Helix delta-T6 help files.

## Software Installation for Multi-user Network Version – overview

This licensing system uses a License Manager program installed on a server computer which controls the number of concurrent users on the network through a TCP/IP port on the server. This means the **delta-T6 Network version** software can be installed on as many computers as required and it is then activated on a specific computer via TCP/IP communication with the server and License Manager program. The License Manager program requires a Registration key which contains the number of licenses of the Helix delta-T6 Dynamic Analysis, Professional and Standard version of the software purchased. This program will allow multiple concurrent users to log in and use the program, the number of concurrent users being limited to the maximum number of licenses purchased for each version of delta-T6.

This installation requires two main installations:

- 1. Installation of the License Manager software on a computer on the Network
- 2. Installation of the Helix delta-T6 Network version conveyor design program on each of the client computers.

## Installing the Registration version License Manager program

Note: An alternative License Manager which installs and runs as service has separate installations instructions given in a file called 'DeltaT6LMSrvcInstallationInstructions.txt'. Refer to this file for installation of the service version.

First download the License Manager program and Helix delta-T6 Network version from the Helix Website. The download links will be provided.

- License Manager 32 bit version
- Client Side Network License of delta-T6 32 bit version

OR

- License Manager 64 bit version
- Client Side Network License of delta-T6 64 bit version

Save the zip file to your hard drive then extract the files and run the **Setup.exe** program to install the program on the computer which will be used as the server computer.

Once the DeltaT6LMRego license manager program is installed, run it and the registration screen will be displayed as follows

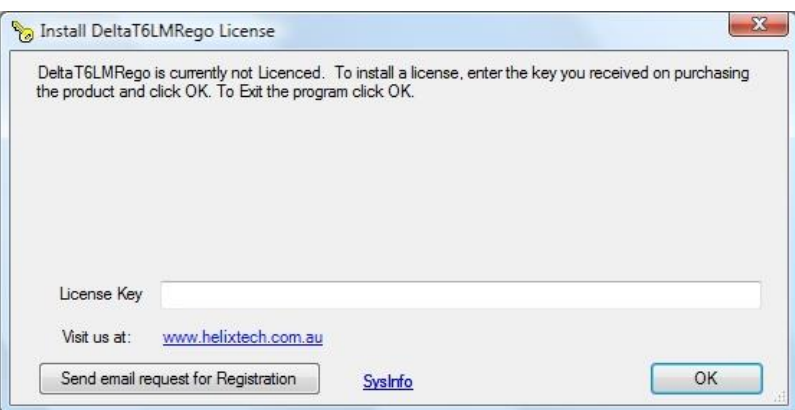

You need to obtain a valid registration key to unlock the license manager program on this server computer.

- 1. Press the "Send email request for Registration" button. This will open your default email program. Add your contact details and company name to the bottom of the email and send the email to us. If your default email application such as Outlook or Windows Live does not open you can click the **SysInfo** button which will display your system information. Copy this data into an email and email to Helix the request for the registration code along with this system information. The email address is [sales@helixtech.com.au](mailto:sales@helixtech.com.au)
- 2. You can then press the OK button to continue to use the evaluation version of the program to explore the program and help file whilst waiting for a response to your registration request from Helix Technologies.
- 3. Helix Technologies will respond with an email containing a Registration code.

- 4. Restart the Helix delta-T6 License Manager program. The registration form will be displayed once more.
- 5. Copy the Registration code from the email sent to you by Helix. Ensure that no extra characters or trailing spaces are copied.
- 6. Then click in the License Key box in the registration form shown above and paste in the registration code. Ensure that no extra characters or trailing spaces are pasted.
- 7. Press the OK button.
- 8. The Helix delta-T6 License Manager program will start. The registration details will be displayed on the status bar at the bottom of the main form.
- 9. The registration is complete. You now need to setup the TCP/IP Port for the program to use and start the listening process, see below.

## Using the License Manager program

#### Initial Setup

Once you have registered the LM program, when you run it the following form will be displayed.

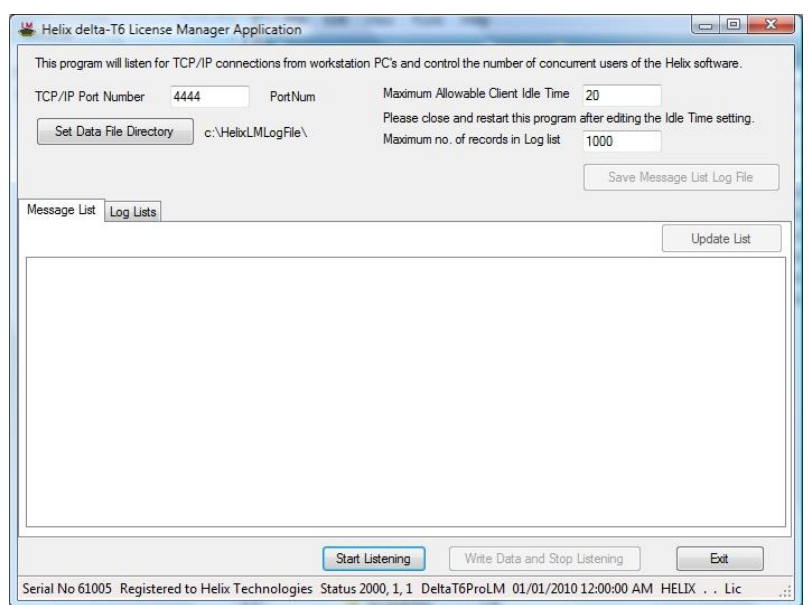

This form allows you setup the TCP/IP port number to be used for communicating with the client computers running the Helix delta-T6 program over the network. The network settings are as follows:

- 1. TCP/IP port number you can enter any unused port number on your computer. A list of reserved port numbers can be seen on this website [Registered TCP/IP Port Numbers](http://en.wikipedia.org/wiki/List_of_TCP_and_UDP_port_numbers)
- 2. We suggest you use a number larger than 1025 and less than 49151 not listed here as reserved for the Helix License Manager. The default number we use is 4444.
- 3. You will need to ensure that any firewalls or anti-virus software on the system will allow communication through this port.
- 4. The **Maximum Allowable Client Idle Time** is the maximum time a user can stayed logged in to the license manager with no activity on the client computer. The default value is 20 minutes, you can alter this time to suit your own criteria. This setting is to prevent a user

from logging in, using the program and then forgetting to shut it down and so locking up a network license unnecessarily. As soon as this time is exceeded, if the user has been idle, the client user will be logged out and the license recovered for use by other network users.

5. The Maximum no. of records in Log list controls the maximum size of the message list. As soon as the log list reaches this number of lines, the oldest message in the list will be deleted when a new message is received. You can save this list at any time by using the **Save Message List Log File** button.

The settings on this form can be edited and when the program is closed down the new settings will be saved in the config.exe file for loading the next time the program is started. If you edit the Port number, Idle time or Max Records settings, please close and restart the program to make the new settings effective.

#### Start Listening for Client Connections

Once the LM program has been setup and the port enabled on your system you can start listening for client connections from delta-T6 Network version by pressing the **Start Listening Button**.

The program will now listen for connections from the network computers and respond when a successful connection is made. The client computers will require the Network version of the delta-T6 program to be installed on the individual networked PC's and when the delta-T6 program is run from the client computer a connection request is sent to the License Manager program.

You can view the connection activity at any time by pressing the **Update List Button**, a typical list is as follows:

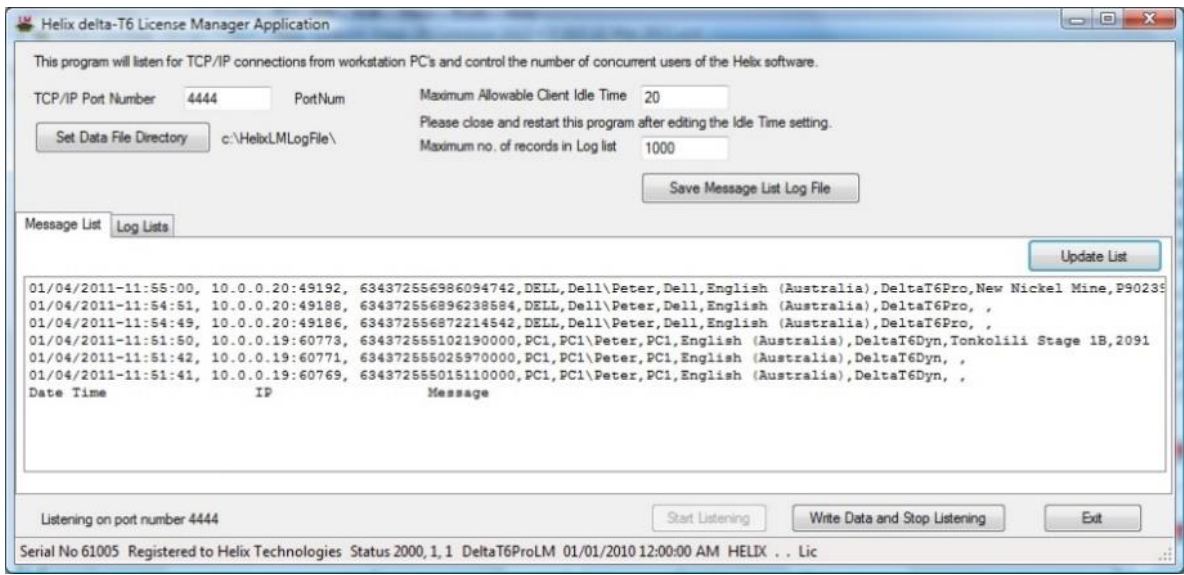

#### Message List

The list of connections shows the following information:

Helix Technologies Feb 2018 Feb 2018 Page 5 | 12

- 1. Date and Time of Connection
- 2. IP Address of client computer
- 3. Time setting on Client computer in tics
- 4. Computer Name of Client computer
- 5. User and Domain Name on client computer
- 6. Language and Country Settings on Client computer
- 7. The Delta-T6 Version the Client computer requested, i.e Dynamic (Dyn), Professional (Pro) or Standard (Std). When the user logs out a DeltaT6Logout label will be displayed.
- 8. Project Name being worked on by client computer, can be used for billing time or cost allocation purposes.
- 9. Project Number being worked on by client computer, can be used for billing time or cost allocation purposes.

This message list can be saved as a text file at any time by using the **Save Message List to Log file** button. If you load the saved text file into Excel you can sort the list and calculate how much time each client computer was logged in for and also which projects the software was used for.

You can refresh this list at any time by using the **Update List** button.

#### Log Lists

Click the Log Lists tab sheet to view the list of users currently logged in and also which program versions they are using.

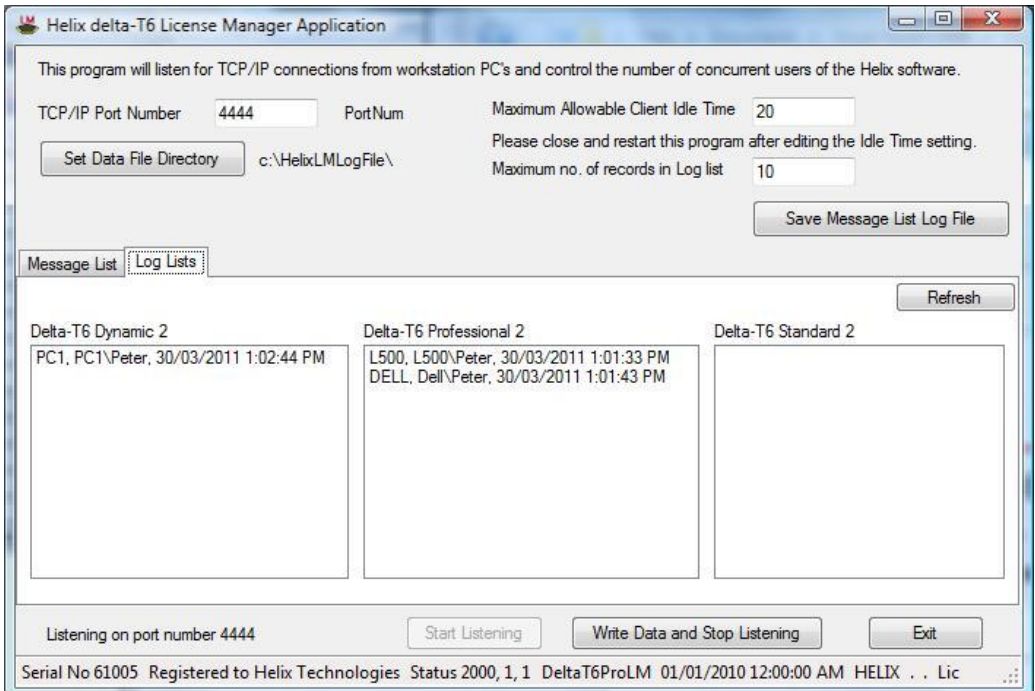

If the Client computer makes a request to connect to a certain delta-T6 version such as Dynamic, and the total number of users already logged in exceeds the number of licenses then the connection request will be refused. The number of licenses available for each version is shown in the label above each list, 2 for each in the case shown above. The user will need to wait for a license to become available or change the settings to request a different version license.

The delta-T6 version requested by the Client computer is set and controlled in the .ini file on each installation at the client, see the **Network Version Client Settings help topic** for details.

## Running the License Manager program

Once the LM program is up and running and connections are being received from the client computers it can be minimised. This will put the program on the System Tray of running programs (normally shown at bottom right hand side of task bar).

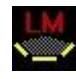

You can **right click on the tray icon** to view the popup menu and choose **Open** to activate the program form and view the message logs at any time.

The License Manager program must run at all times while client users are using the Network Version delta-T6 program. This LM program should not be stopped while users are logged in as this may cause an error and loss of data on the Client program.

#### Shutting Down the Server and Restarting the LM program

If the server computer has to be shut down, first stop the Helix LM program by clicking the **Write Data and Stop Listening** button and then close the program using the Exit button. After the server computer has been restarted, you must manually re-start the **DeltaT6LMRego.exe** program and press the **Start Listening** button to activate it. You can then minimise the program to the Tray Icon list.

You must remember to press the Start Listening button after re-starting the LM program.

#### Automatically Restarting the LM Program

You can set the DeltaT6LMRego.exe program to re-start automatically when the server computer is re-started. To do so add the program to the Windows **Start, Programs, Startup** folder. See Windows Help for more details on automatically starting a program after a reboot.

Also, follow the details shown below.

- 1. Start the DeltaT6LMRego.exe program.
- 2. On the main form, switch the **Automatically Start Listening on application startup** switch to On.

- 3. Exit the program and Restart it (this saves the switch setting for future)
- 4. After 10 seconds the program should start listening automatically.

Using this setting will ensure the LM program is re-started automatically after a re-boot of the server computer.

#### Running the Program as Scheduled Task

You can set the program to start automatically by running it as a scheduled task. First, you need to ensure the AutoListen setting in the config file is set to True. This will ensure that after Windows starts the program it will automatically start listening for connections on the port. In config file edit line:

<setting name="AutoListen" serializeAs="String">

<value>True</value>

#### Running the LM Program as a Service

The Helix LM program is designed as a normal Windows application and because it has Graphical User Interface (GUI) it normally needs to be run as an application with a user logged in to the machine it is running on. However, you can run the LM program as service by using the Microsoft supplied software which allows you to run a normal application as a service.

You can search the Microsoft website for further details on **How to create a user defined service.**

## Helix delta-T Conveyor Design - Network Version Client Settings

This help topic refers to the settings required in order to use the Network License version of the software. This information does not apply to the stand alone Demo or Registration versions of the program.

#### Network Version Overview

This licensing system uses a License Manager program installed on a server computer which controls the number of concurrent users on the network through a TCP/IP port on the server. This means the software can be installed on as many computers as required and it is then activated on a specific computer via TCP/IP communication with the server and **License Manager** program. The License Manager program requires a Registration key which unlocks the program and contains the number of licenses of the Helix delta-T6 **Dynamic Analysis, Professional** and **Standard** version of the software purchased. This program will allow multiple concurrent users to log in and use the program, the number of concurrent users being limited to the maximum number of licenses purchased for each version of delta-T6.

This software requires two main installations:

Helix Technologies Feb 2018 Feb 2018 Page 8 | 12

- 1. Installation of the License Manager software on a computer on the Network
- 2. Installation of the Helix delta-T6 Network version conveyor design program on each of the client computers which is described in this help topic.

#### Installing the Delta-T6 Network Version program

The delta-T6 program network version needs to be installed on each client computer that requires to run the delta-T6 program. Helix Technologies will provide you with the download links for the software.

There are two versions of this software:

- DeltaT6Network32bit
- DeltaT6Network64bit

Save the file to disk and the extract the files from the zip file and run the **Setup.exe** program. Follow the setup instructions.

Once the program is installed you need to ensure that the **License Manager** program is installed and running on the server computer, see above for help

You also need to have the TCP/IP port number which has been allocated for the Helix delta-T6 Network system. Once the delta-T6 Network version program is installed and the License Manager program is running, you can run the Helix delta-T6 program on the client machine after setting up the Network Settings as detailed below.

## Setting up the Client Computer Network settings

#### Important step

The first step is to setup the settings in the .ini file in the directory where the delta-T6 program is installed. The default directory is:

C:\MyDocuments\UserName\Helix\DeltaT6Network32bit directory (or 64bit)

#### Look for a file called **HelixDeltaT6\_LM\_config.ini**

Open this file using a text file editor such as Notepad.exe. This file guides the program to look for the server computer which is running the License Manager (LM) software. The contents should be something like this:

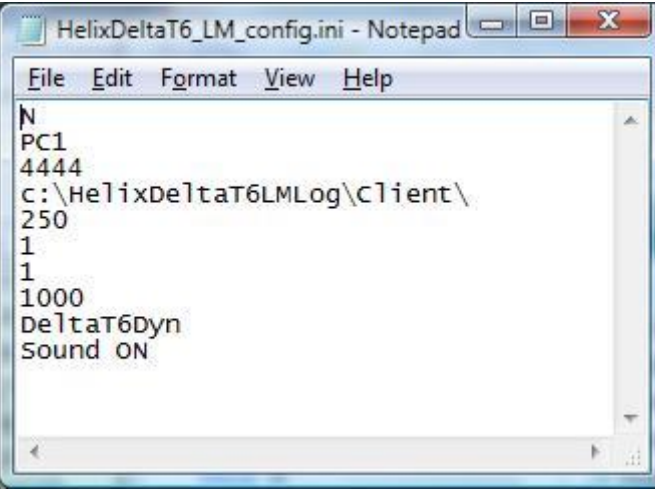

The settings and options in this file are as follows:

Line 1: Options are N or I - N means the program uses the server computer **Name** and I means it uses the server computer **IP Address**.

Line 2: Options are the server **computer Name** (in the above case it was PC1) or you if you set Line 1 to I then you should enter the **IP Address** of the server computer eg. 168.192.1.5

Line 3: This is the TCP/IP Port number which is being used on the LM server computer.

Line 4: This is the directory where the log files will be written, (c:\HelixDeltaT6LMLog\Client\), it is only for internal use and there is no need to change the default setting.

Line 5, 6, 7 and 8: These numbers (250,1,1,1000) are for internal use only and should be left exactly as per the sample above.

Line 9: This is the Program Version which will be requested from the LM program when you run the delta-T6. The options are as follows:

- DeltaT6Dyn will request and run the Delta-T6 Dynamic Analysis version from the License Manager.
- DeltaT6Pro will request and run the Delta-T6 Professional version from the License Manager.
- DeltaT6Std will request and run the Delta-T6 Standard version from the License Manager.

You must ensure that the software licenses you bought cover your choice of setting here. If you only bought licenses for say the Delta-T6 Pro version you cannot request to run the Dynamic or Standard versions etc. If you have a mixture of licenses bought and installed in the LM program you can request one of the versions using this setting, and if there is an empty slot in the licenses at the time of your connection request, your request will be granted and the program will run. If no licenses are available at the time then you will be informed that no licenses are available and execution of the program will stop. The settings are case sensitive, enter exactly as shown.

Line 10: Sound ON - Options are **Sound ON** or **Sound OFF**. This allows the program to make a beep sounds during the connection process indicating the communication has taken place. The default setting is Sound OFF.

Edit the file in Notepad.exe and save it.

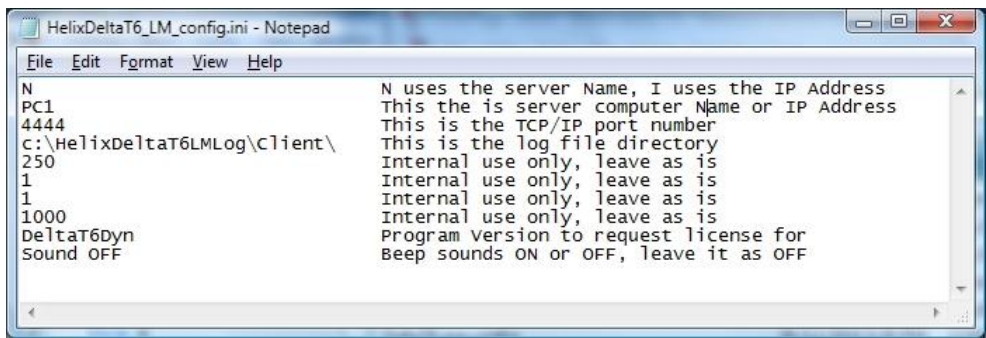

The above image shows the help tags in a sample file, the help tags should not be included in your file.

Once you have made the file settings, save this .ini file and you can now run the delta-T6 Network version program after starting the License Manager program on the server computer.

#### Changing the Network Settings

You can alter the contents of the .ini file at any time and then re-start the Helix delta-T6 program and these new settings will be used, or you can change some of the network settings from inside the delta-T6 program. Run the program and then go to the **Network** main menu and then choose the **License Manager** Network Menu

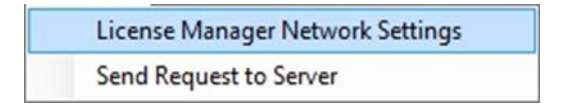

The following form will be displayed.

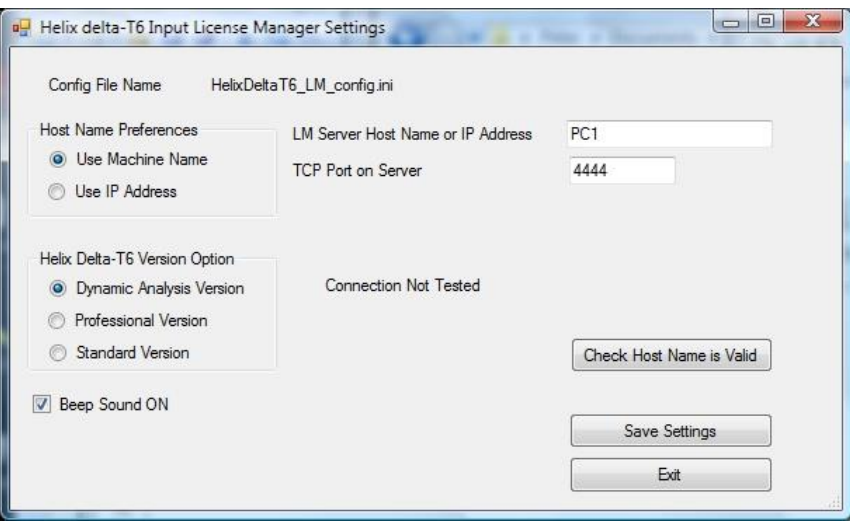

You can use this form to alter the settings in the .ini file described above. This form is especially useful if you try to log on using one version of the software, say the Dynamic version and you get a message saying there are no licenses currently available. In this case you can then click the **Professional Version** radio button and press the **Save Settings** button. Then exit this form and continue running the program and it will now request a **DeltaT6Pro** license from the License Manager, and if it is available, you will be logged in, allocated a license and you can continue using the software until you exit the program at which time your license will be freed up for other users.

If there are no licenses available when you run the program, you will get a message to this effect and the program will stop running.

It is not necessary to reset these Network settings every time you start the delta-T6 program, they will be automatically read in from the .ini file each time you run the program. You only need to change the settings if you wish to use a different version of the program or if there is no current license available for the version you are trying to run.

Once the delta-T6 Network version program is installed, the .ini settings have been made and the License Manager program is running, you can run the Helix delta-T6 program on the client machine.